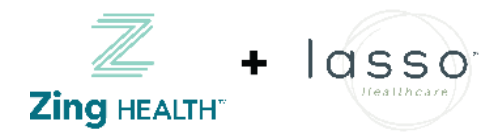

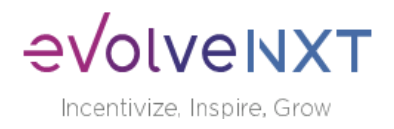

# EvolveNXT Agent Administration Guide 2023

# <span id="page-0-0"></span>Contents

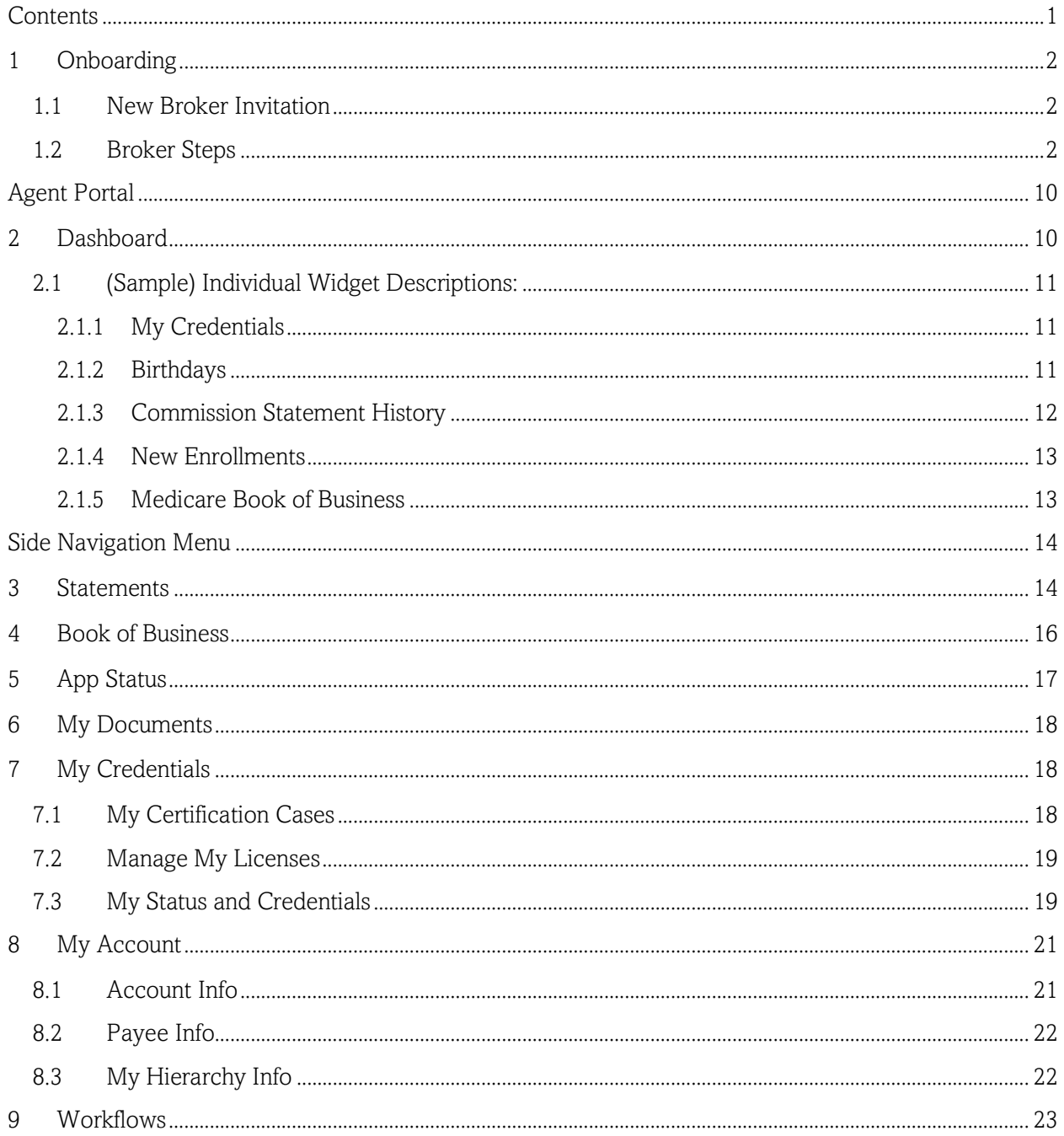

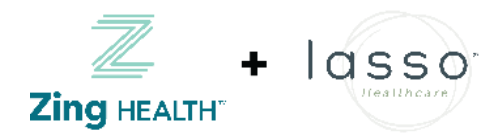

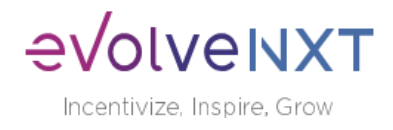

## <span id="page-1-0"></span>1 Onboarding

### <span id="page-1-1"></span>1.1 New Broker Invitation

Once an onboarding invitation has been generated, you will receive an email that will look like this:

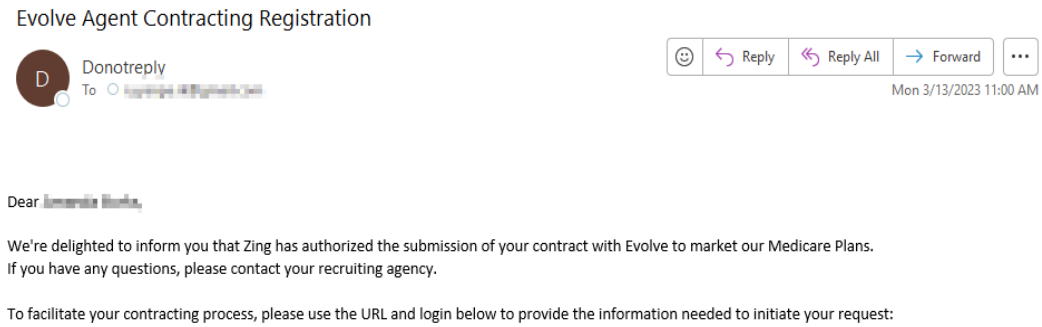

URL: https://zing.sb.evolvenxt.com/login.htm Please use your current Evolve NXT login and password.

If you do not remember or lost your password, you can reset it on the login page.

Thank you, Agent Contracting Department

### <span id="page-1-2"></span>1.2 Broker Steps

You will then navigate to the site with the credentials in the email:

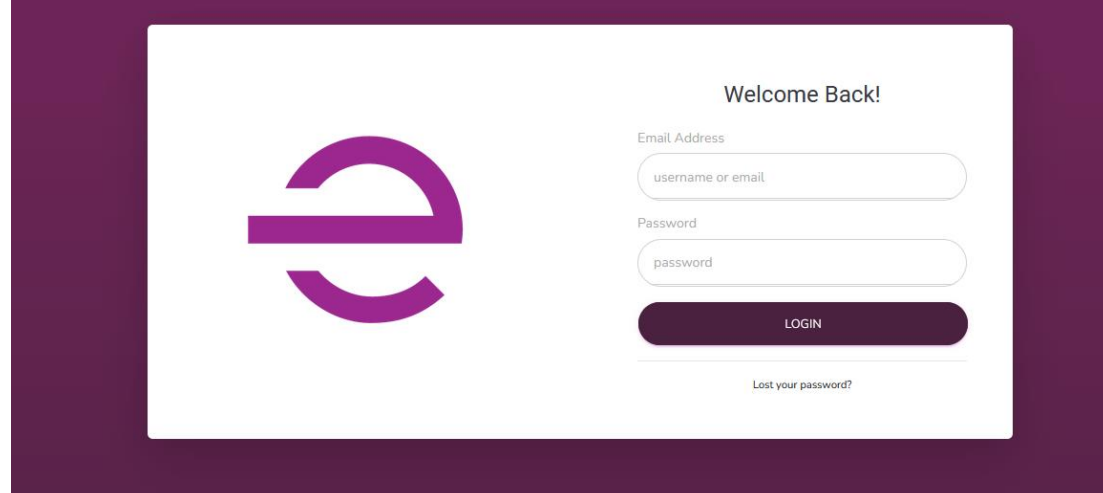

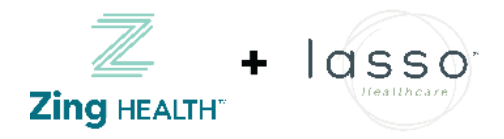

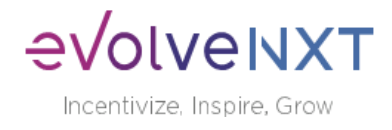

Once logged in, you will be able to onboard by clicking the "Start" button.

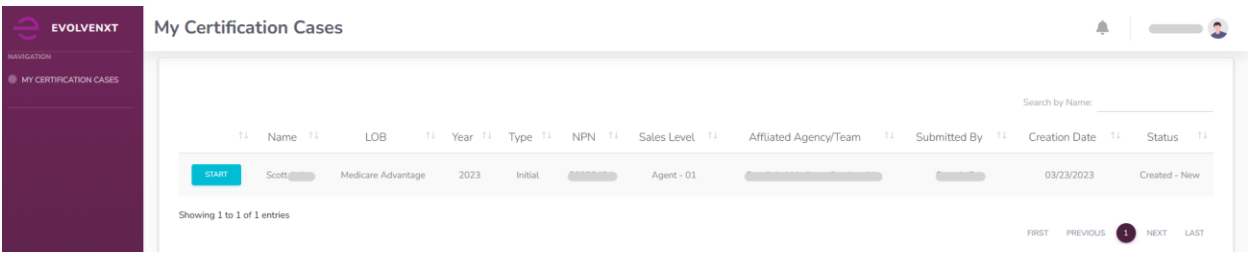

### Reminder\* If you are an Agency Principal, you will complete this step for your agency first, and then for you as an individual agent.

Verify and fill in appropriate information in the 'Contact Info' Tab and then click the "Continue" button.

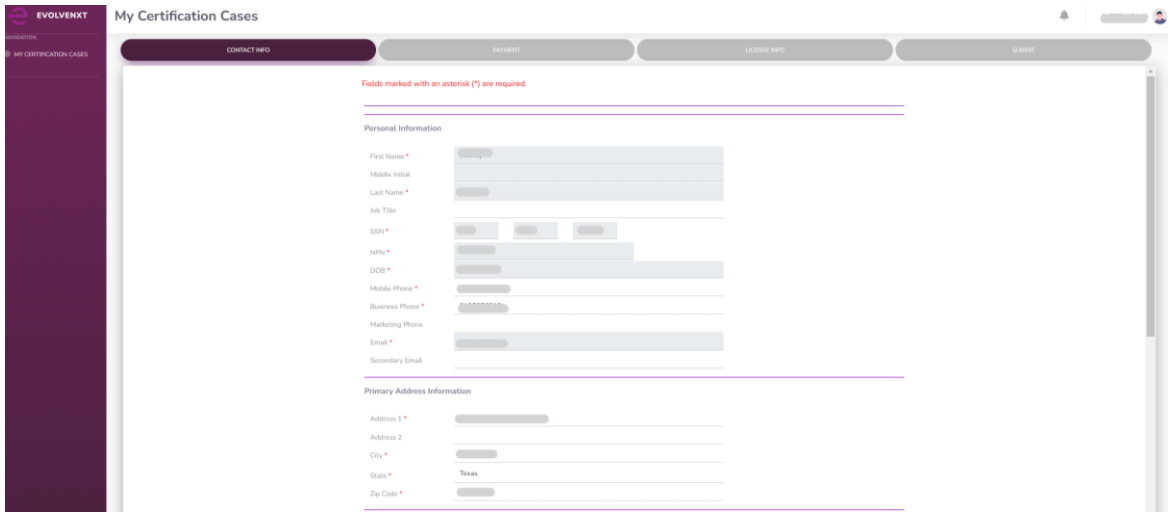

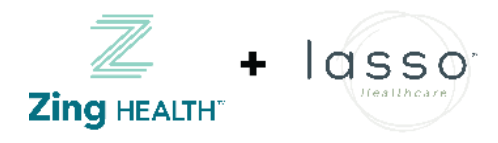

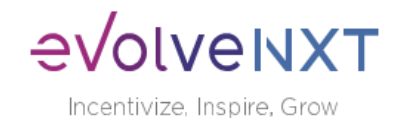

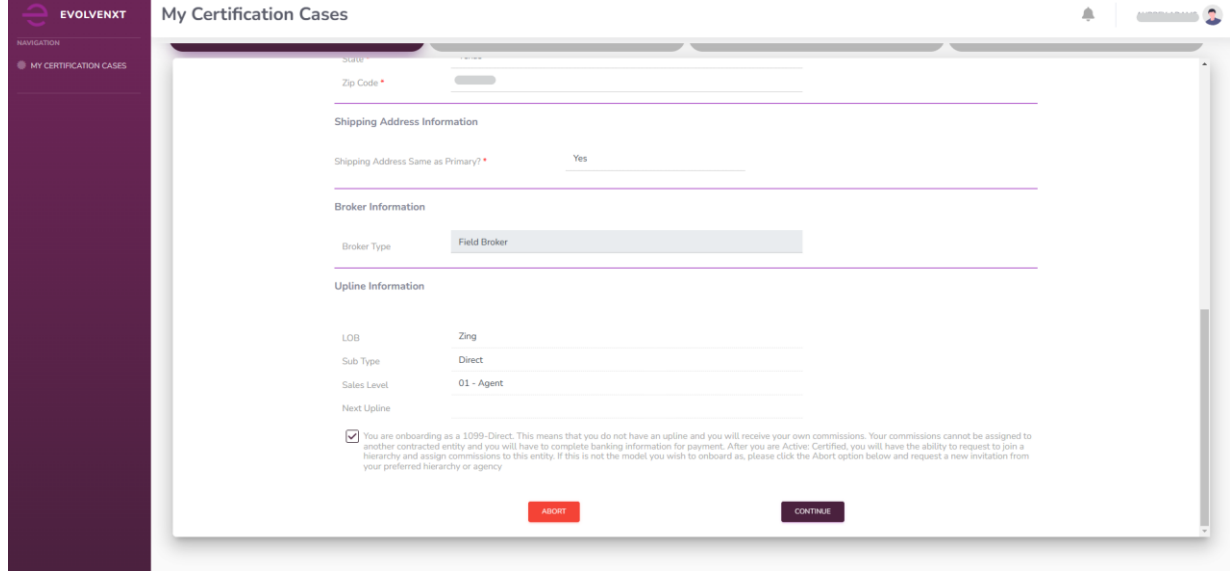

You are then taken to the next tab "Payment" to fill in financial information. This step does not apply if you are an LOA agent. After completing all the questions, click the "Continue" button

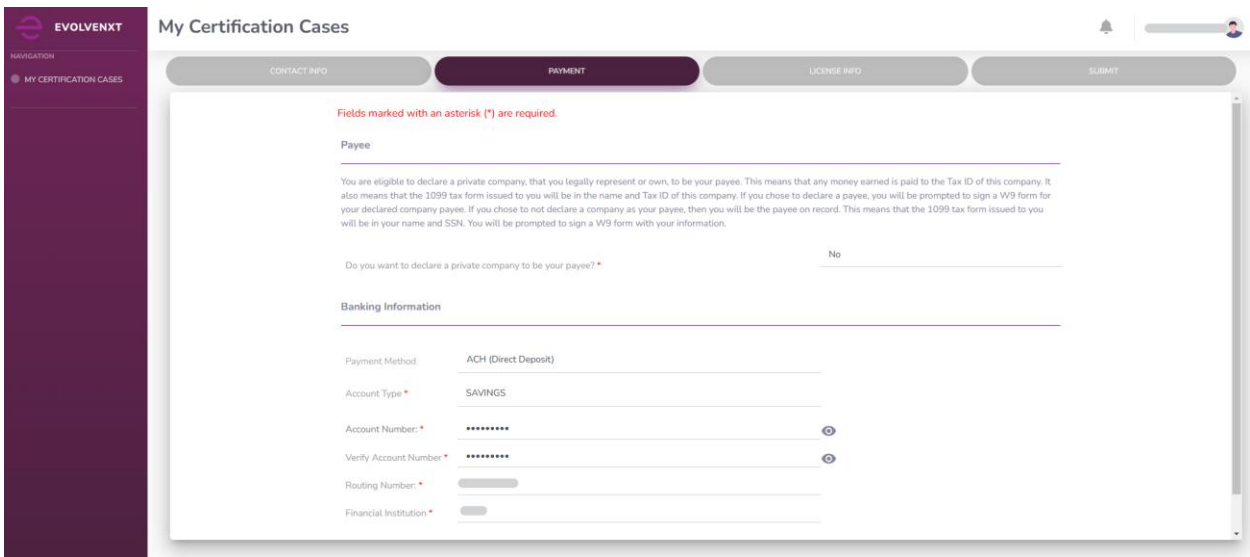

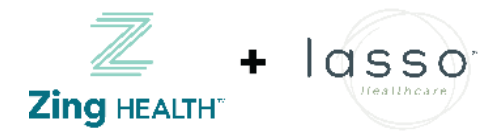

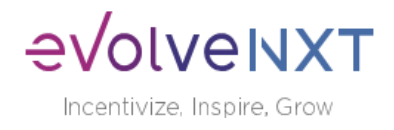

Next, check all of the states for which you are eligible for each line of business you will be contracting for (i.e. Zing Health or Lasso Healthcare), then click "Continue"

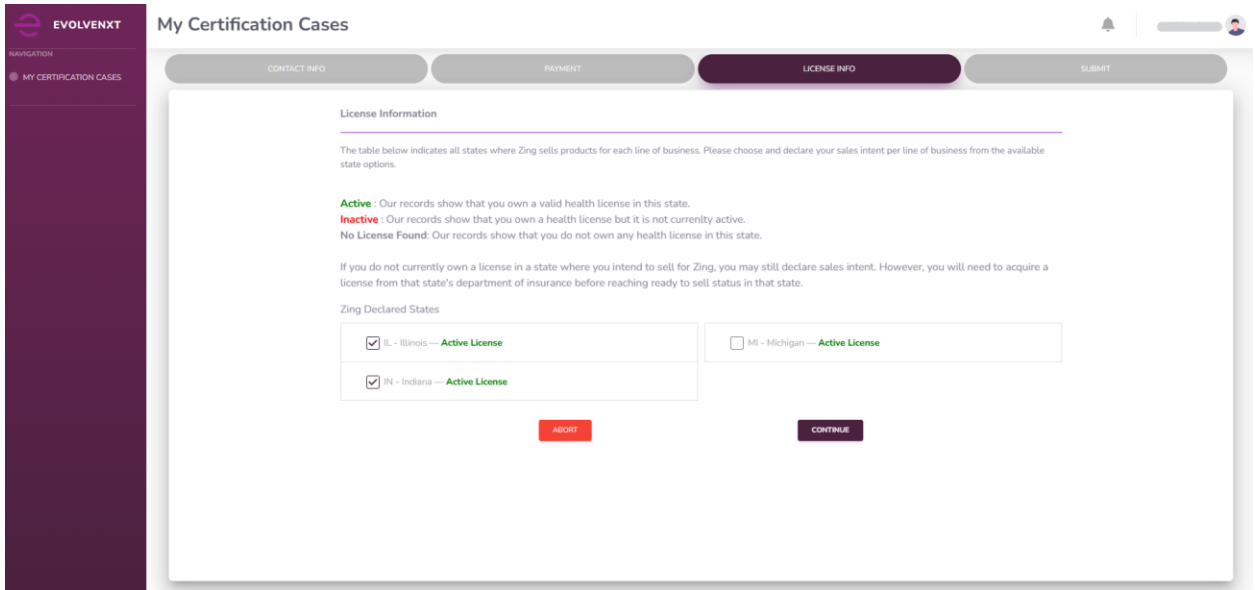

The "Training" module is 30 questions meant to your knowledge of Zing Health and/or Lasso Healthcare regulations.

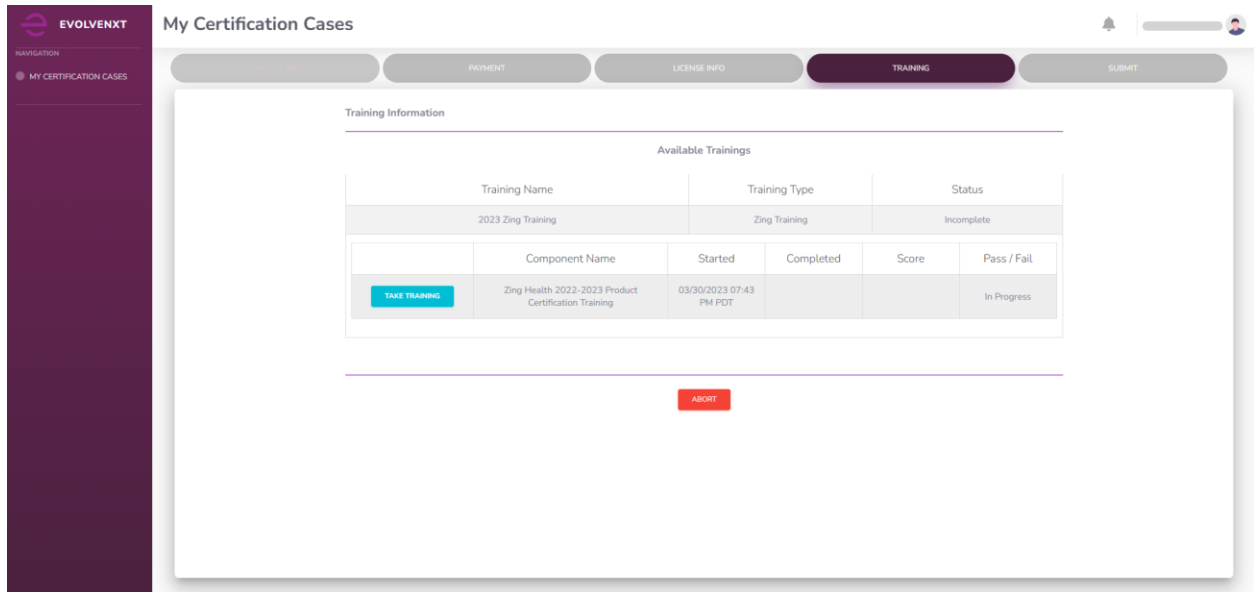

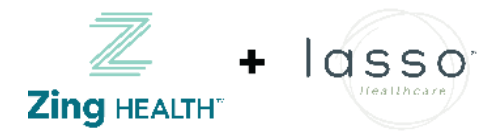

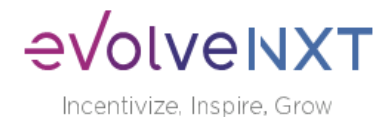

Upon clicking on 'Take Training' you will be given an opportunity to study for the exam by clicking on 'Download Training Material':

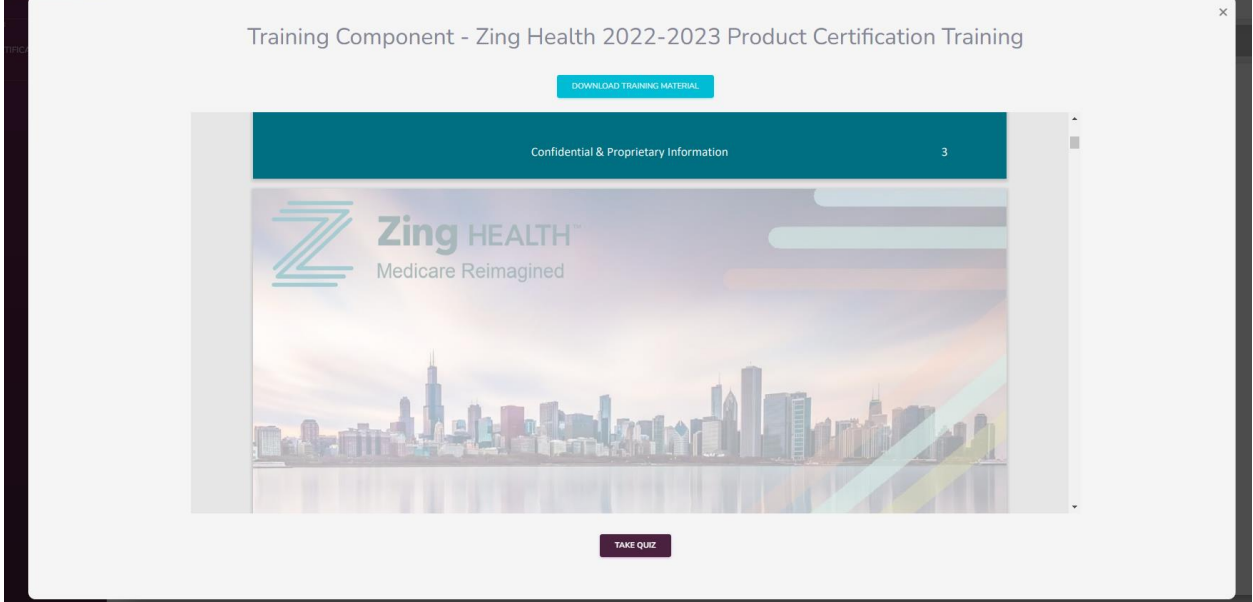

After clicking on "Take Quiz" the training begins.

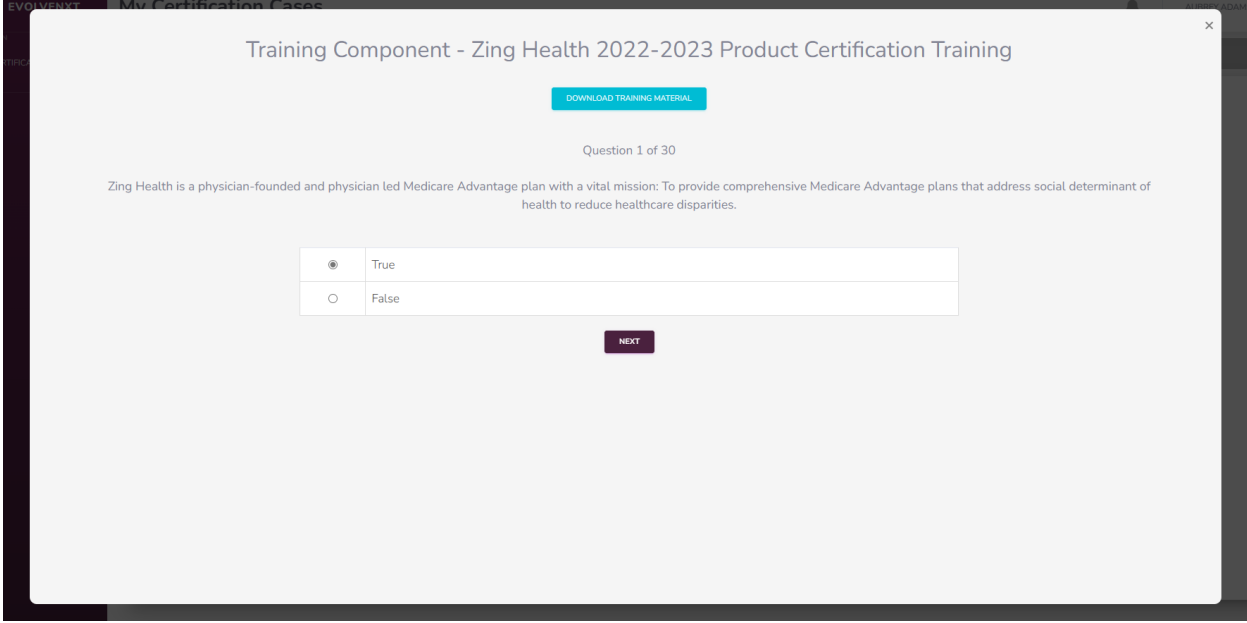

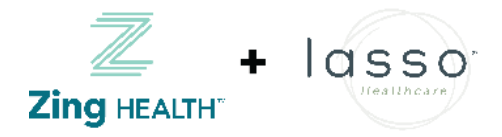

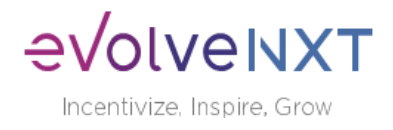

Complete the test. After getting a passing score, you will be able to click on "Continue" to take you to the final "Submit" step. Please note that candidates are given 3 chances to get an 85% passing score.

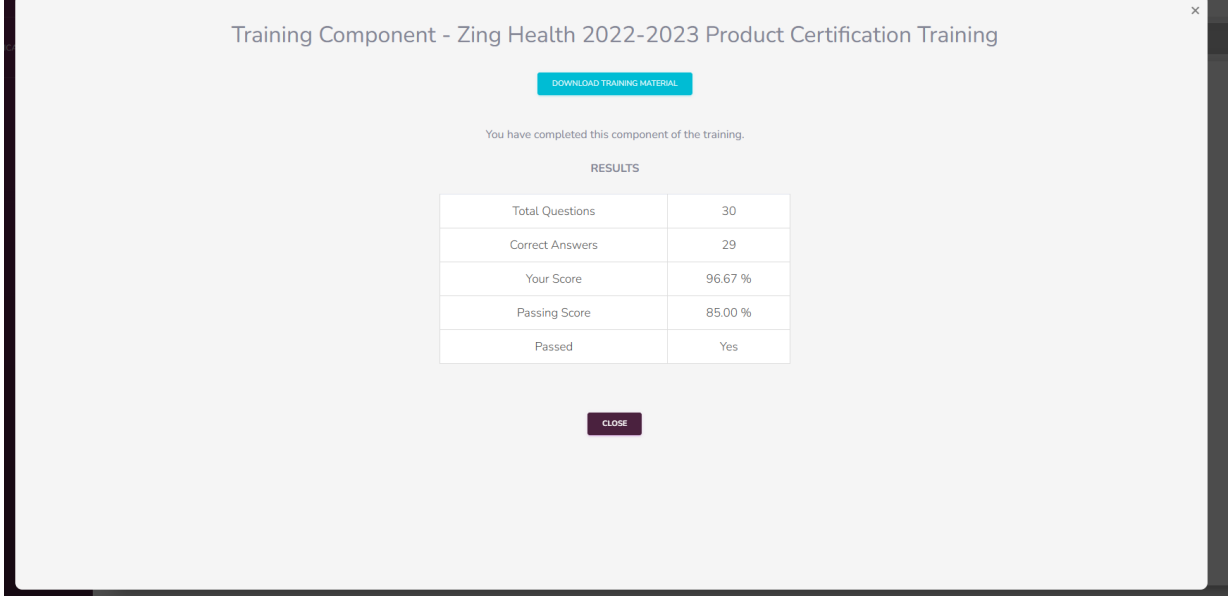

In the final "Submit" please first read the Agent Agreement then scroll down to the bottom of page:

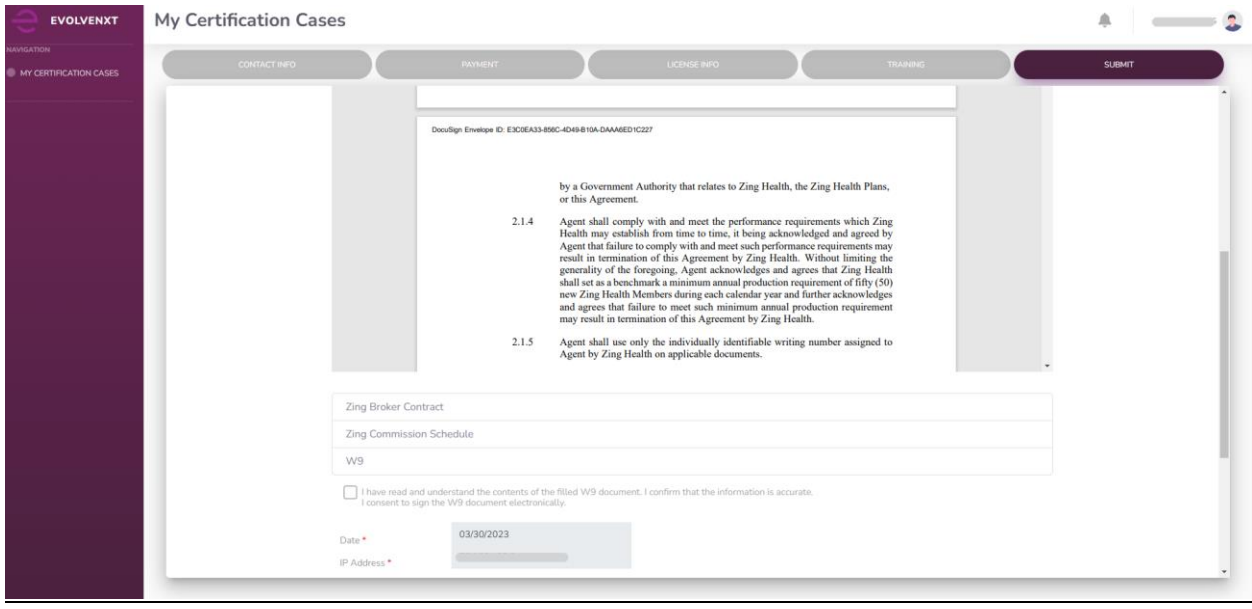

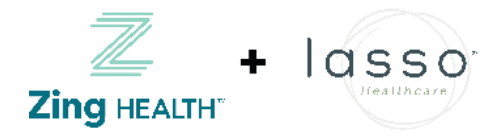

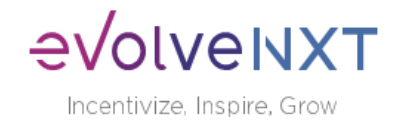

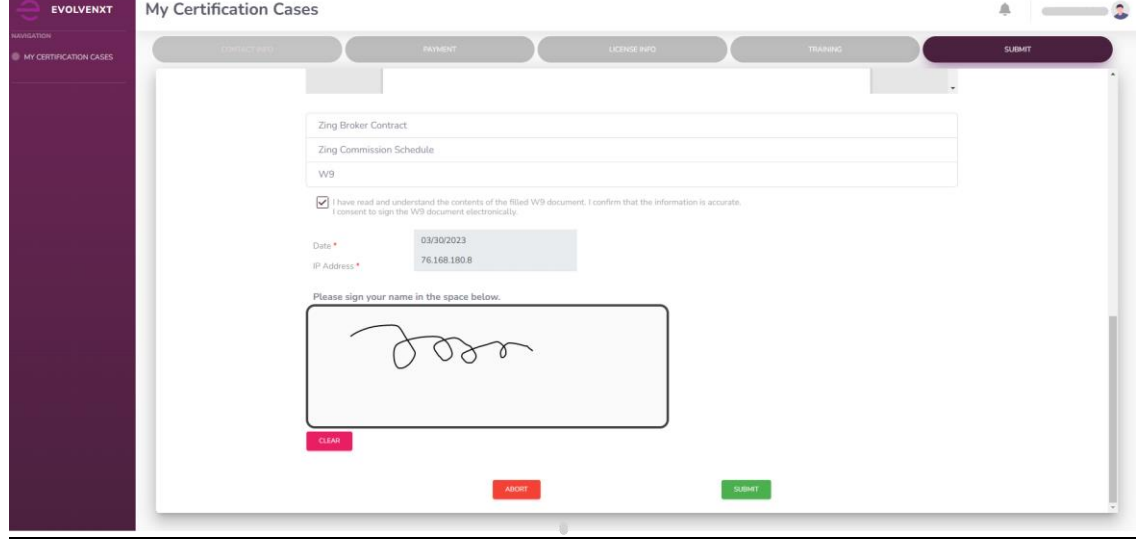

Check the box, sign the document, and hit "Submit" to continue:

After the onboarding process is completed you will be able to download both the Contract and the W-9. Critical fields in the contract will be automatically filled in:

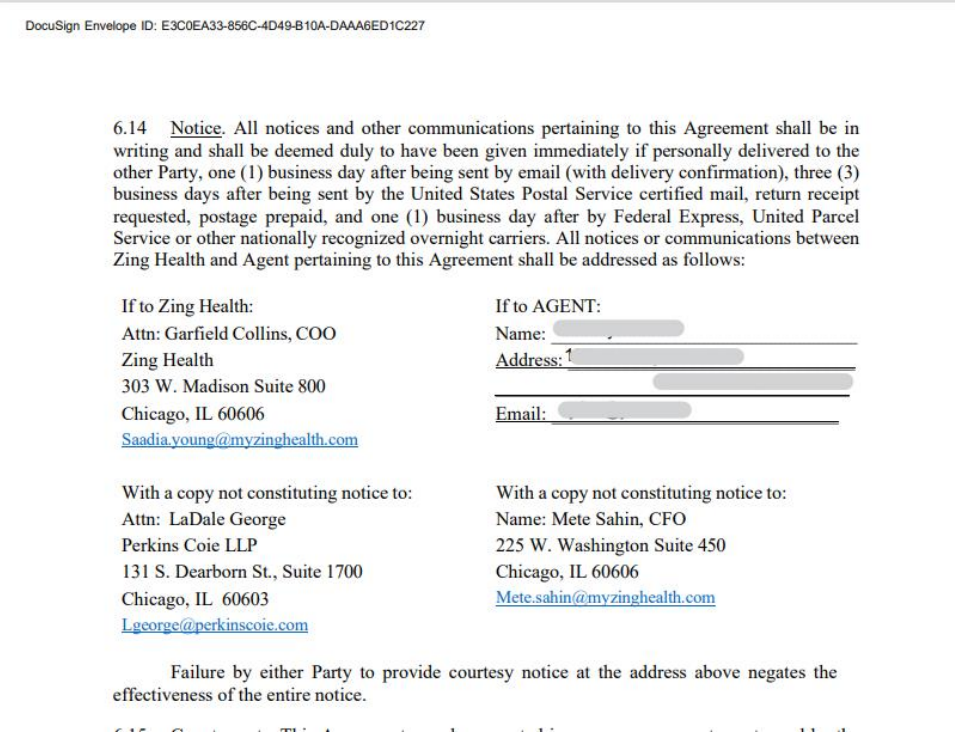

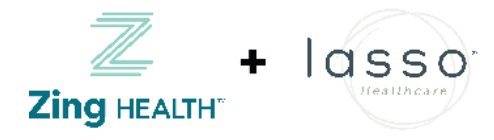

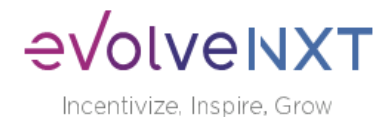

Along with a completed W-9:

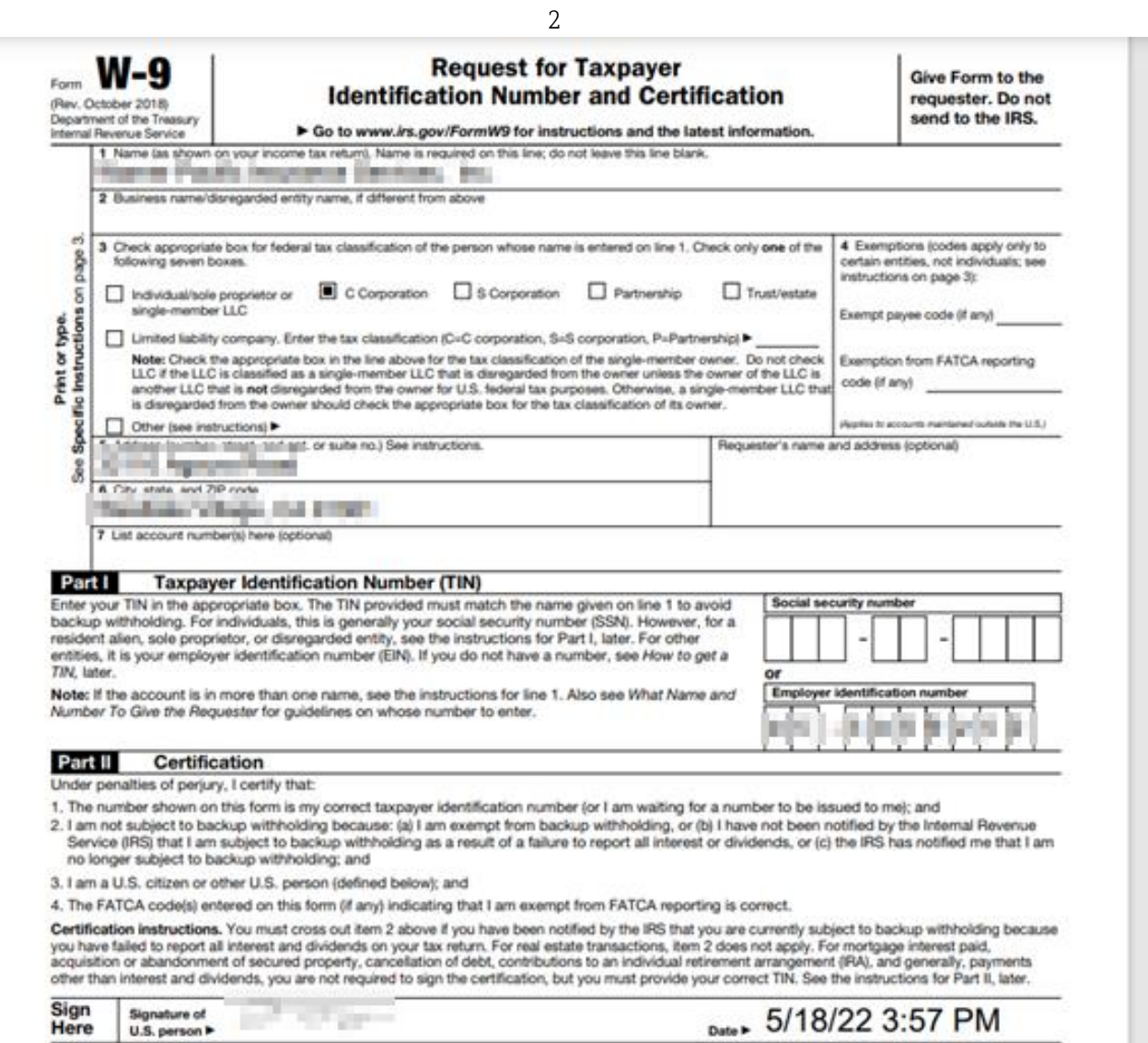

**General Instructions** 

. Form 1099-DIV (dividends, including those from stocks or mutual

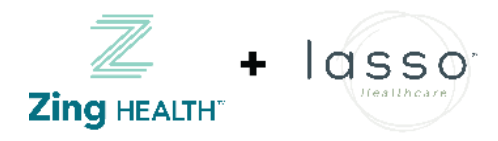

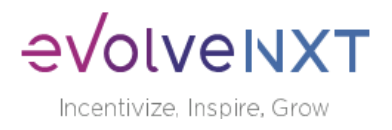

## EvolveNXT Agent Portal: Dashboard

## <span id="page-9-0"></span>Agent Portal

The Agent Portal displays all the information about your credentials, providing accurate, current data on membership enrollment and quick access to commission statements. All the items in the portal are accessible through the left side menu.

## <span id="page-9-1"></span>2 Dashboard

When you log into the Portal, you are directed straight to your dashboard. Some of the more popular widgets used by health plans are shown in the screenshot below:

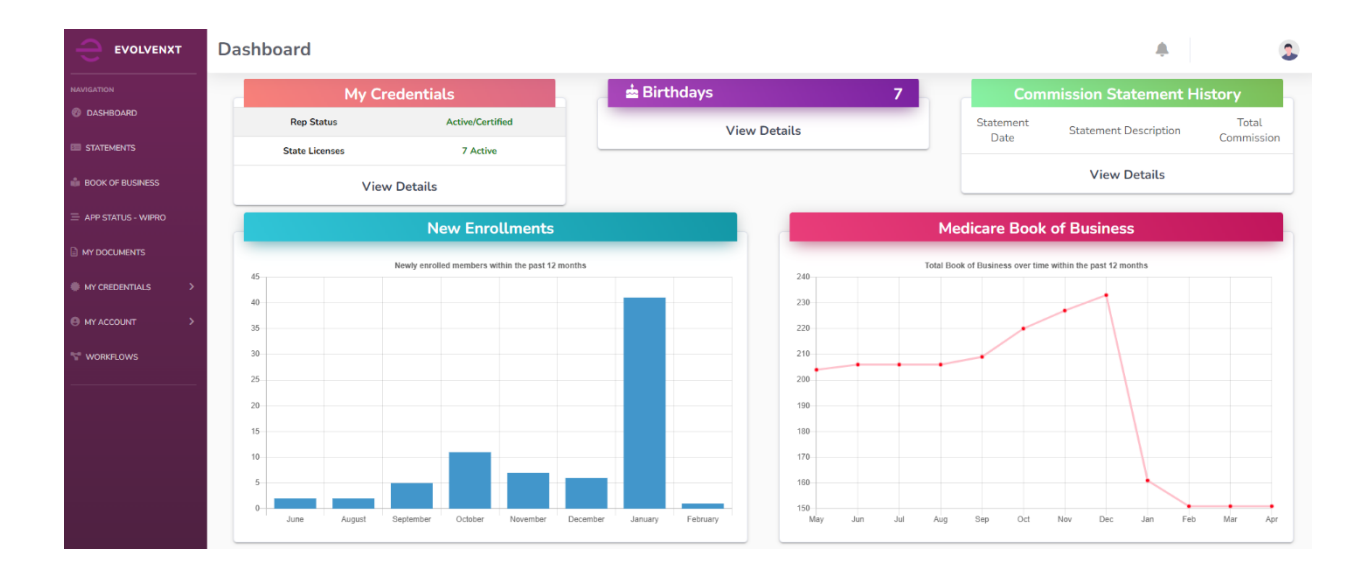

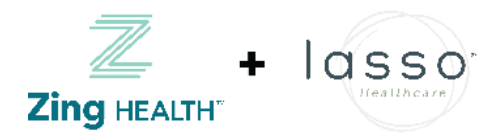

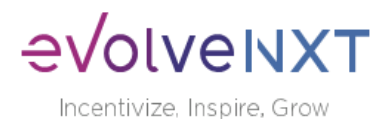

<span id="page-10-0"></span>2.1 (Sample) Individual Widget Descriptions:

## <span id="page-10-1"></span>2.1.1 My Credentials

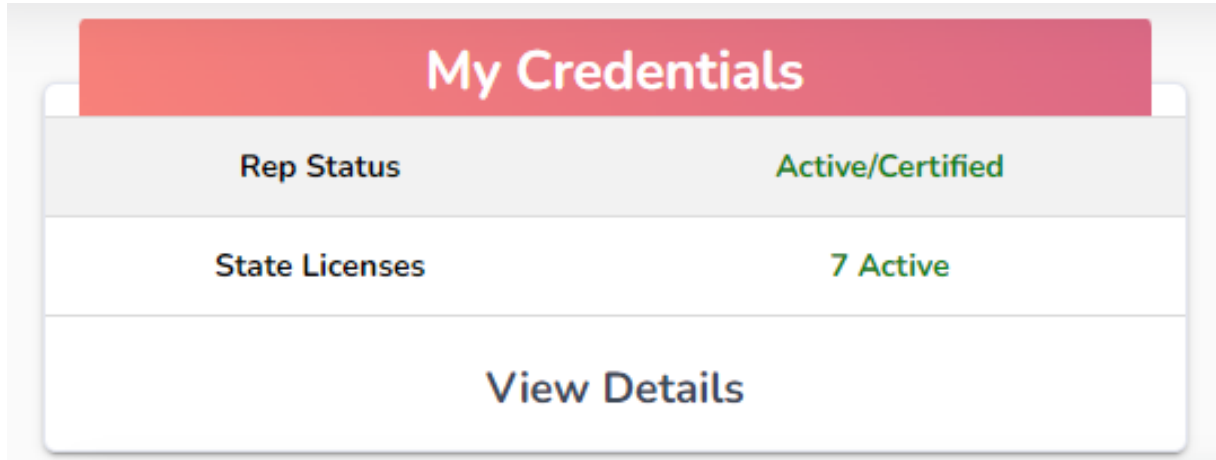

This widget will display your status with the health plan as well as your license information.

### <span id="page-10-2"></span>2.1.2 Birthdays

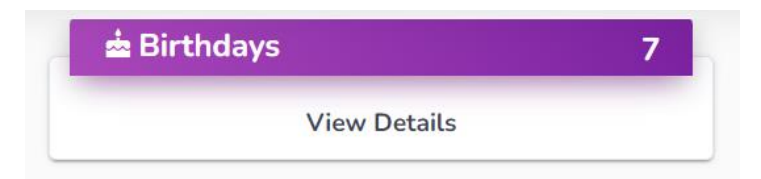

This widget can be configured to show your clients who have upcoming birthdays.

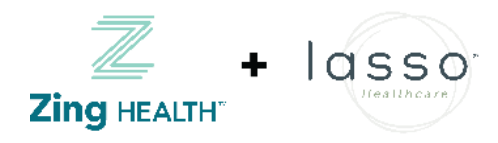

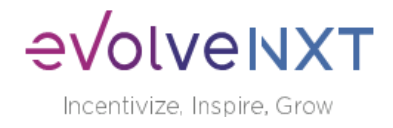

## <span id="page-11-0"></span>2.1.3 Commission Statement History

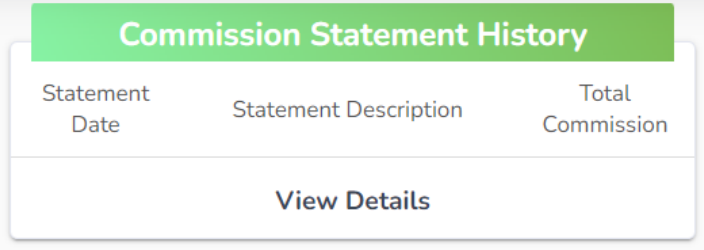

Displays the most recent statements in the dashboard, clicking on "View Details" will take you to the following screen. (Also accessible from "Statements" tab in the left hand menu)

## Reminder – if you are an LOA agent, you will not be able to view your commission statements through this platform. Please reach out to your upline for this information.

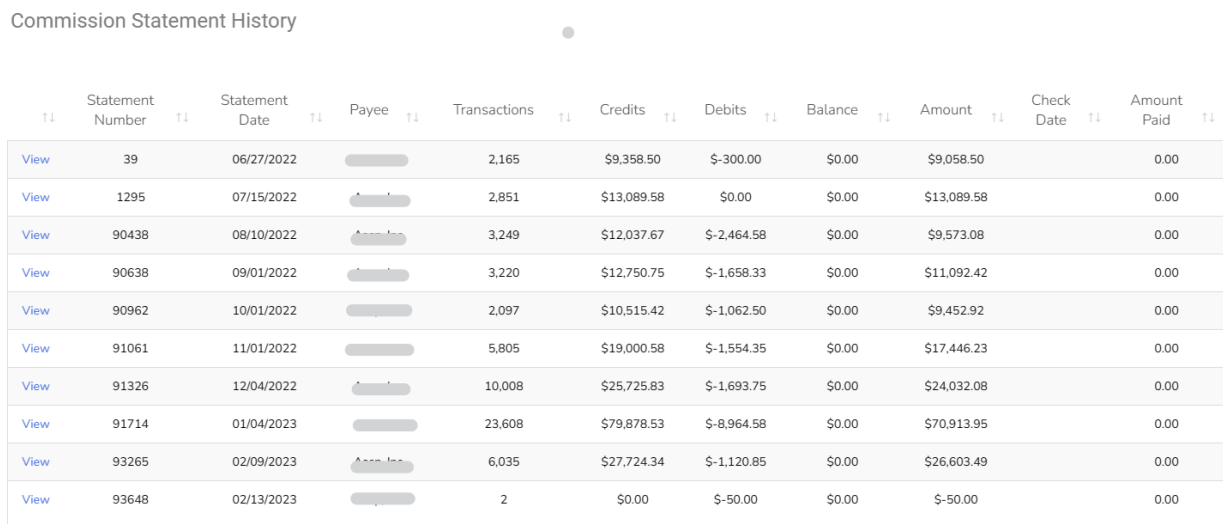

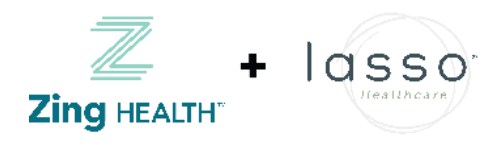

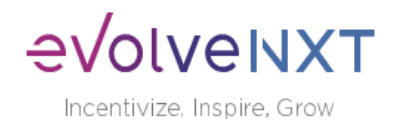

### <span id="page-12-0"></span>2.1.4 New Enrollments

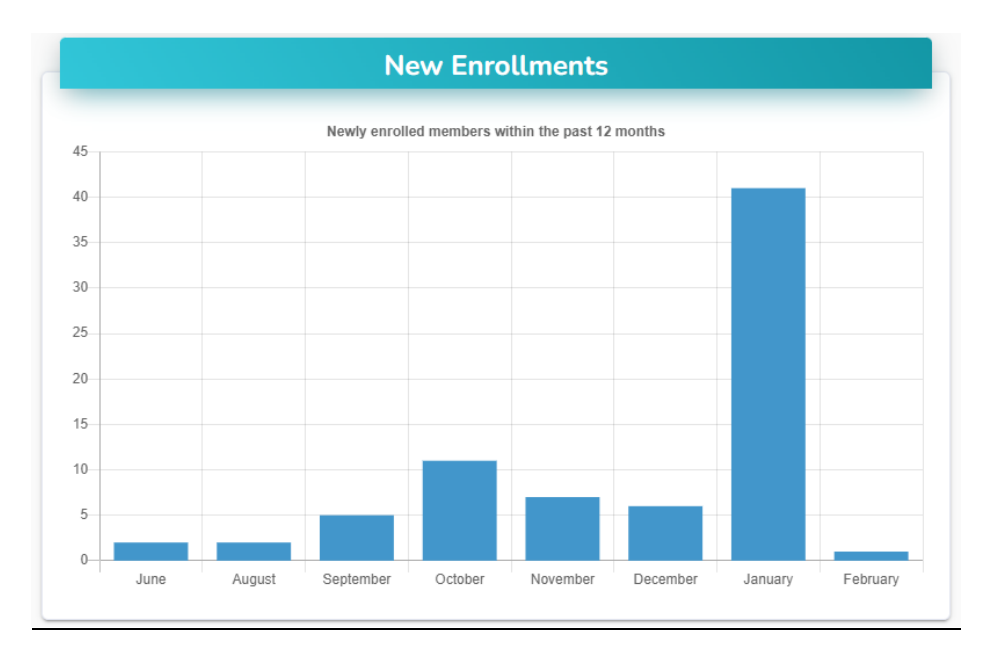

Displays new enrollments over the past year

### <span id="page-12-1"></span>2.1.5 Medicare Book of Business

View total book of business within the last 12 months.

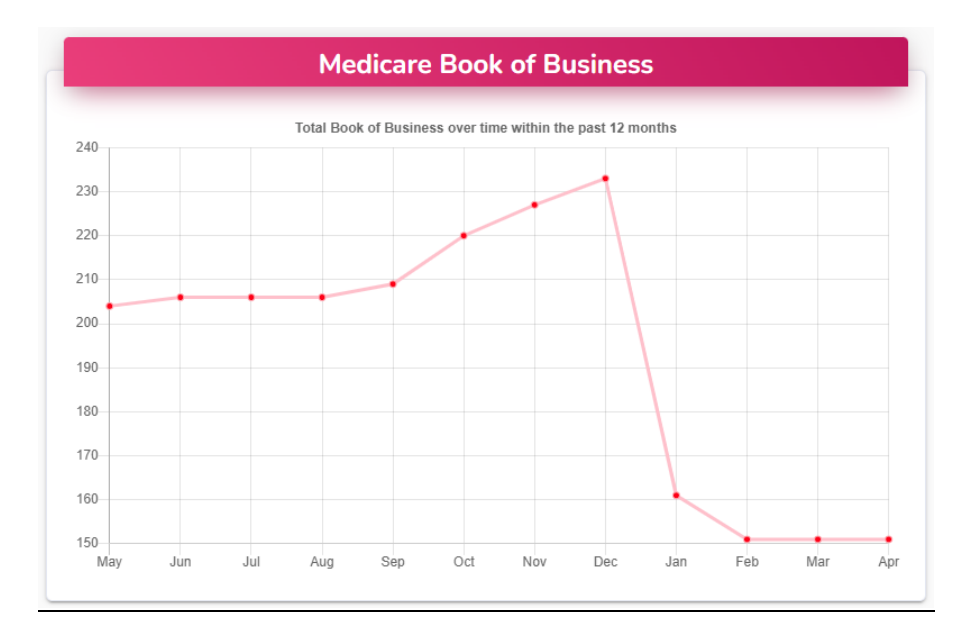

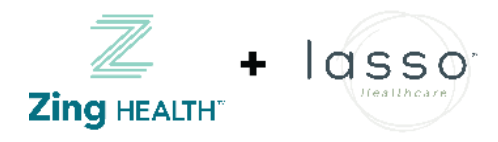

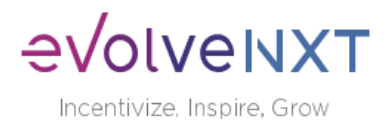

## EvolveNXT Agent Portal: Side Navigation Menu

## <span id="page-13-0"></span>Side Navigation Menu

From the left-hand Navigation Menu, you can view statements, search enrollments in your book of business, track your applications, view your credentials and update your account.

### <span id="page-13-1"></span>3 Statements

If your commissions are paid to you by the health plan, you can view your commission statements. Once a statement is published, a new row with all details pertaining to that specific payment will be displayed. The Statement Date (Stmt Date) corresponds with the payment date.

NOTE: If you are receiving or have received payment via paper check, you will have an additional field, "Chk#"

 $\bullet$ 

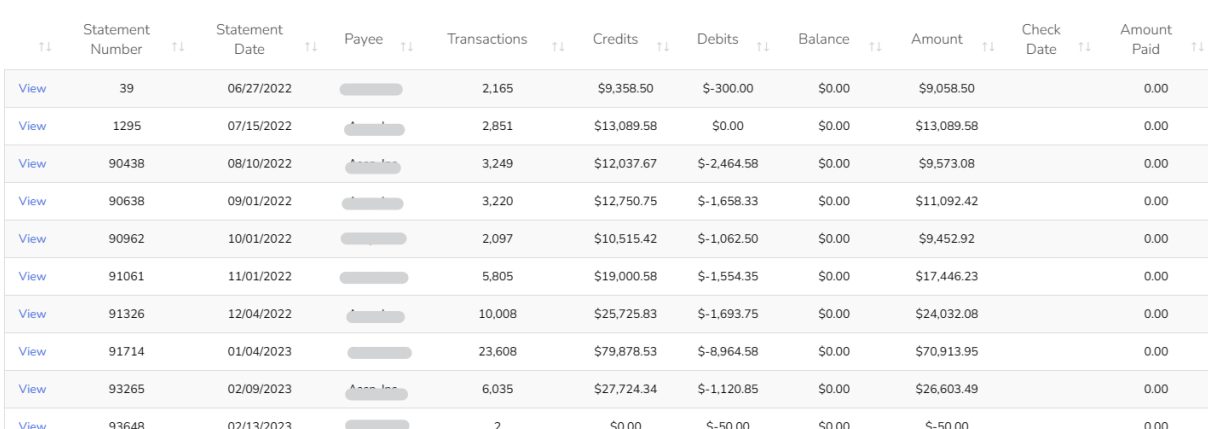

**Commission Statement History** 

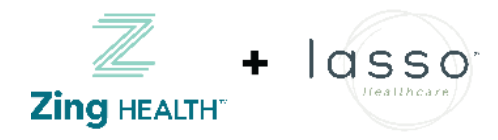

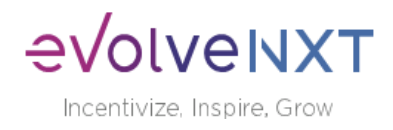

#### **Commission Statement History**

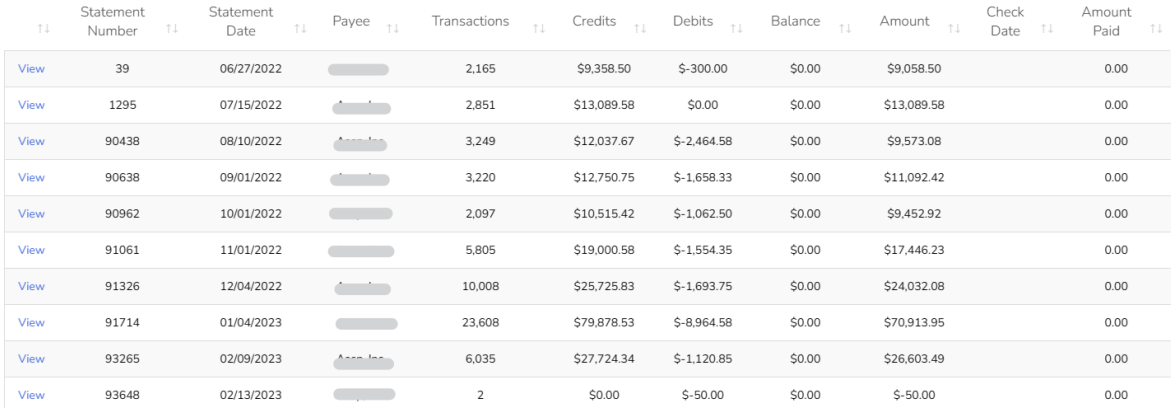

 $\bullet$ 

If you are receiving ACH payments, you will be able to track payment status via the "Pmt Status" Column, there are four potential statuses:

- 1. Payment Sent this means the payment file has been sent to the bank. Payment will remain in this status for up to two weeks, pending any return files.
- 2. Payment Confirmed this means there were no return files from the bank, payment is considered deposited.
- 3. Returned [with Return Reason] This means the bank has sent the payment back to Zing! and you are required to update your ACH information to receive payment. You will receive an email and portal notification every time you have a returned payment. Some examples of Return Reasons are: 'Invalid Account Number', 'Invalid Routing Number', or 'Account Closed'
- 4. Payment Resent This means you have updated your ACH information via your portal and the payment file has been resent to the bank for payment.

Resent payments are processed every Friday for payment the following Friday. Expect to receive your payment two weeks after you have made your ACH updates

By clicking "View" to the left of a Statement for a given date, you will be able to see the details of the members that were paid out and download a PDF or Excel of the statement in the top left corner.

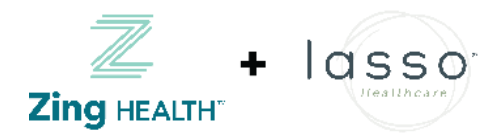

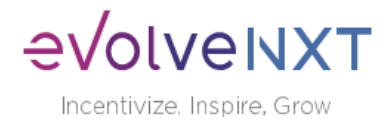

## <span id="page-15-0"></span>4 Book of Business

The Book of Business tab will display all members where you are the broker of record.

Enter one of the below filters to look for a specific member, or search for members by category. Once the search criteria is entered, select 'Search' to generate results. Select 'Download' at any time to export your Book of Business into Excel.

### Search Screen:

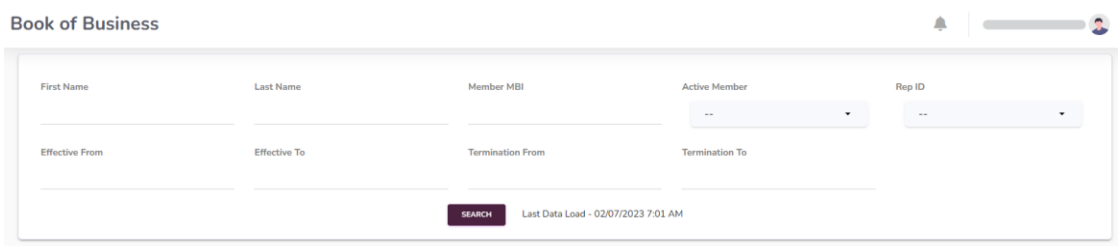

Once you select the 'Search' button, the member information related to the search criteria will be displayed. From the screen below you can navigate through the list of members, or download to CSV file for additional member information. You can also use the open text 'Search' at the top right to search among search results, Book of Business download provides additional information about your members,

Search Results Screen:

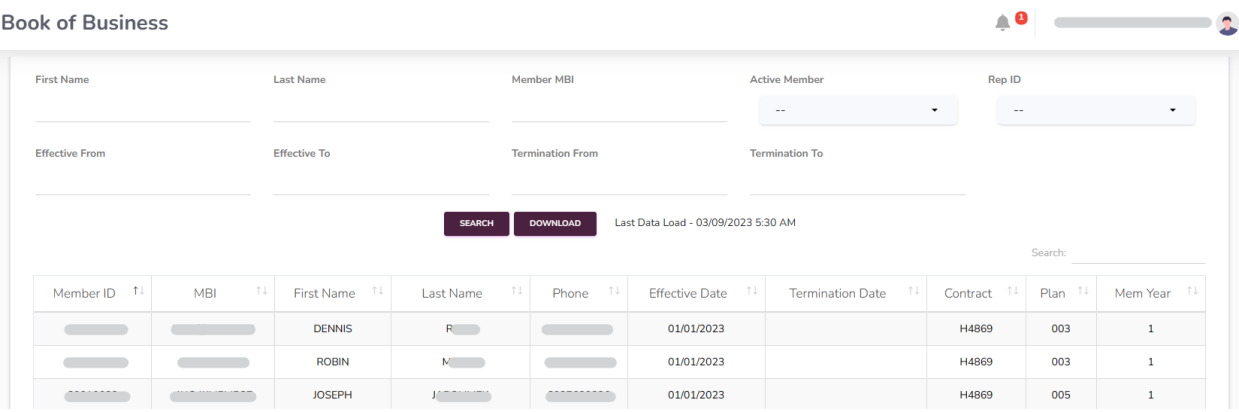

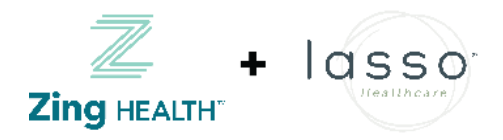

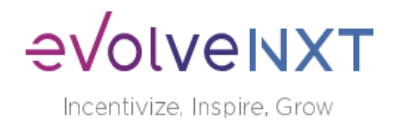

# <span id="page-16-0"></span>5 App Status

The App Status tab will display all your application submitted.

Enter one of the below filters to look for a specific member, or search for members by category. Once the search criteria is entered, select 'Search' to generate results. Select 'Download' at any time to export your Book of Business into Excel.

Search Screen:

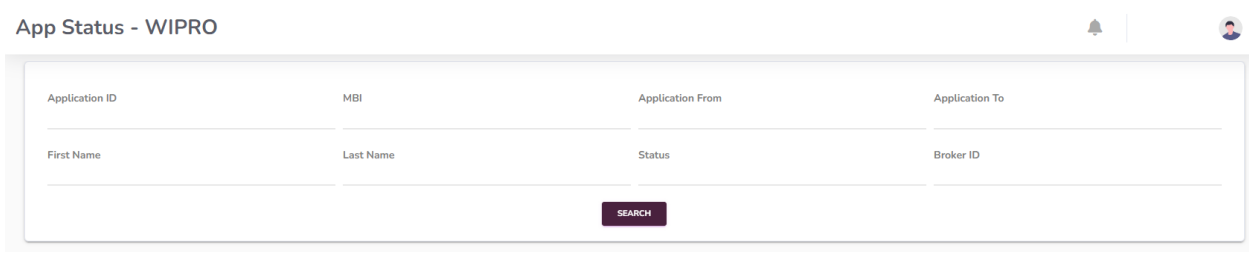

Once you select the 'Search' button, applicant information related to the search criteria will be displayed. From the screen below you can navigate through the list of applicants. You can also use the open text 'Search' at the top right to search among search results.

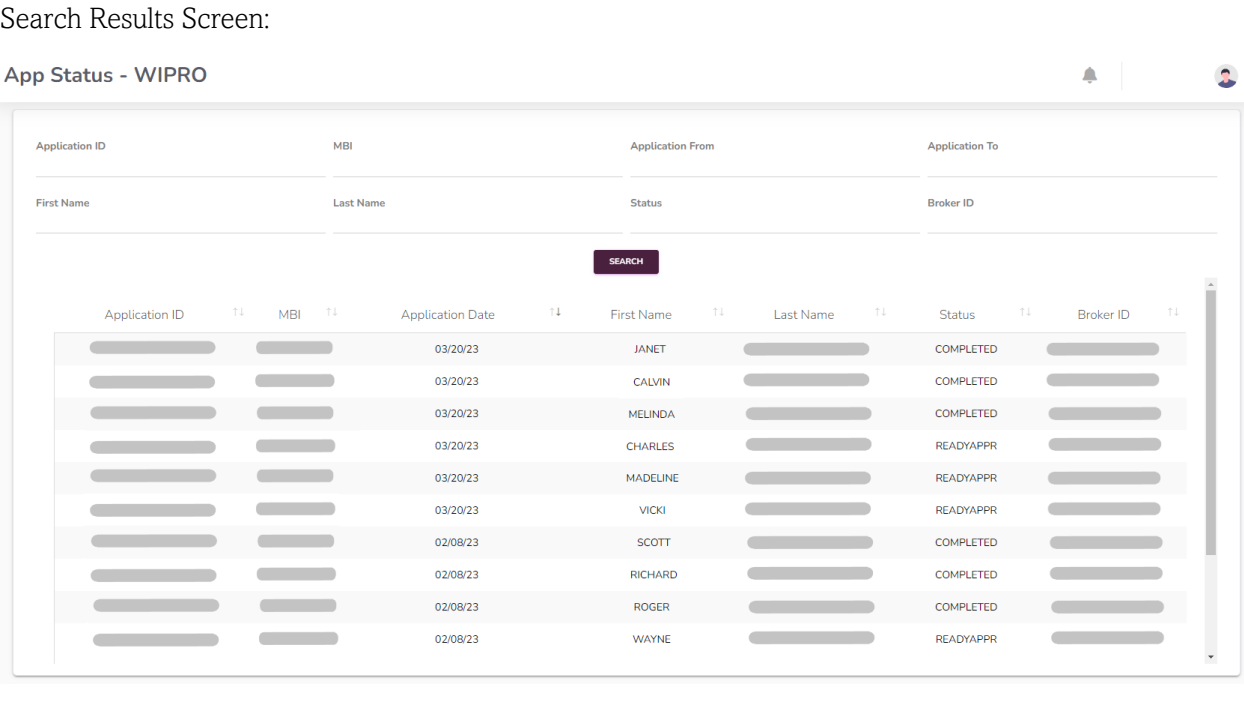

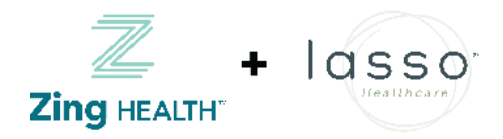

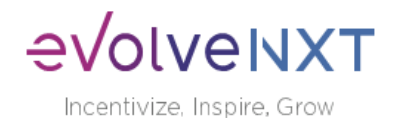

# <span id="page-17-0"></span>6 My Documents

The My Documents tab houses all documents that are specific to you and are only visible within your portal. Documents will include a copy of your Zing Health and or Lasso Healthcare contract, W9s, any contract addendums that may be required in the future, etc.

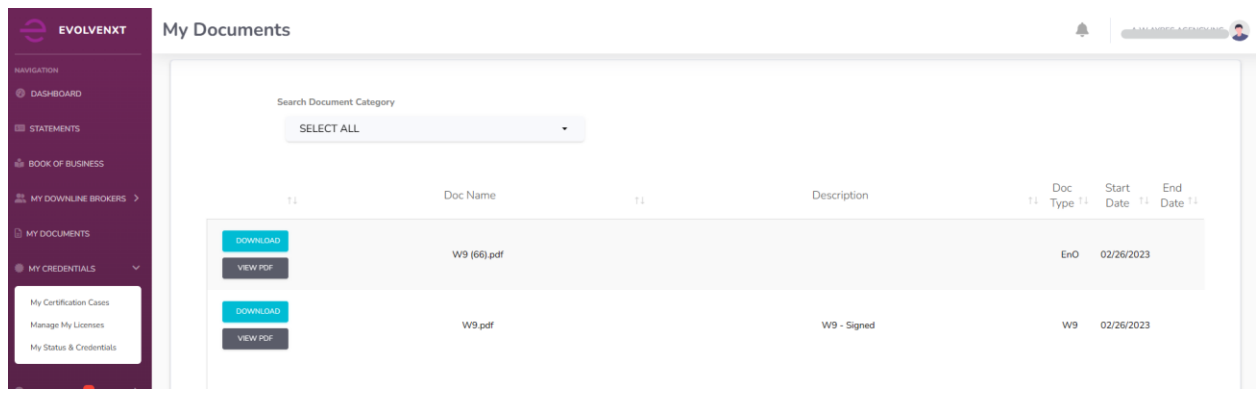

# <span id="page-17-1"></span>7 My Credentials

### <span id="page-17-2"></span>7.1 My Certification Cases

The My Certification Cases tab allows you to review and track your history.

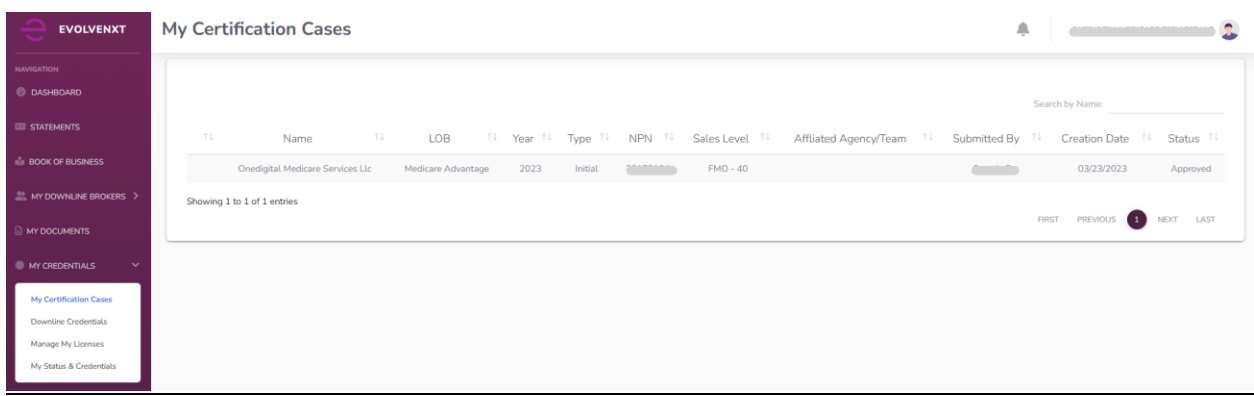

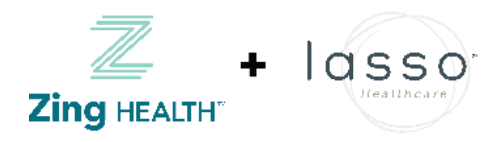

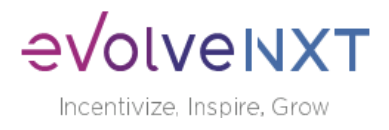

### <span id="page-18-0"></span>7.2 Manage My Licenses

### Here you can view your Zing Health and or Lasso Healthcare declared states:

*"The licenses shown in the 'Active Status' section below reflect states you are currently approved to market/ sell Zing insurance products. If you would like to activate any additional state licenses, please select from the options listed in the 'Available States' section. After you are finished selecting state(s), make sure to click on 'Add Selected State' to save your changes.*

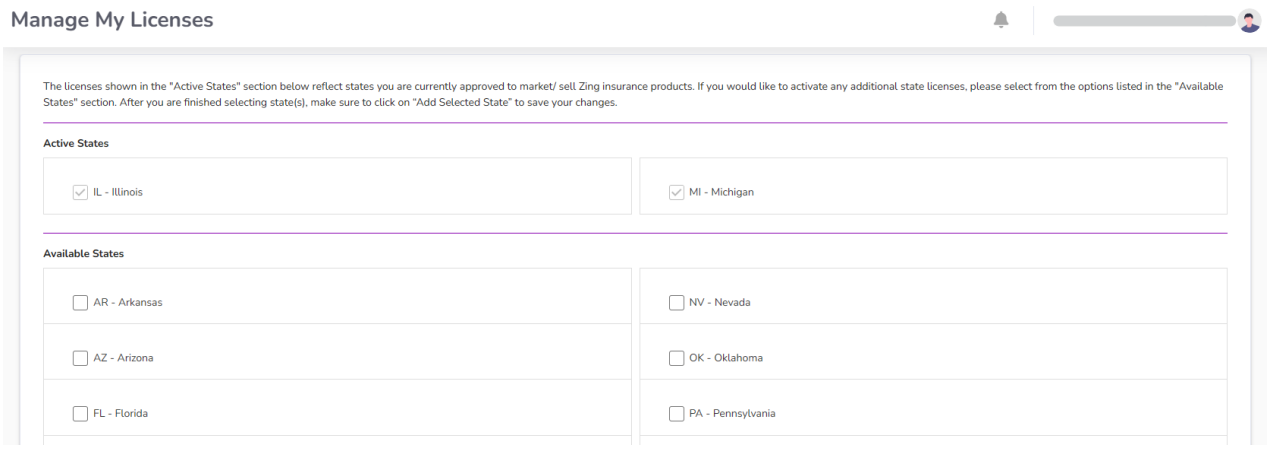

## <span id="page-18-1"></span>7.3 My Status and Credentials

The My Status tab displays information regarding your Resident License, current agreement with Zing, training requirements, and overall status.

The License Info tab, for example, provides more details regarding the state licenses you have selected to market or sell Zing products with

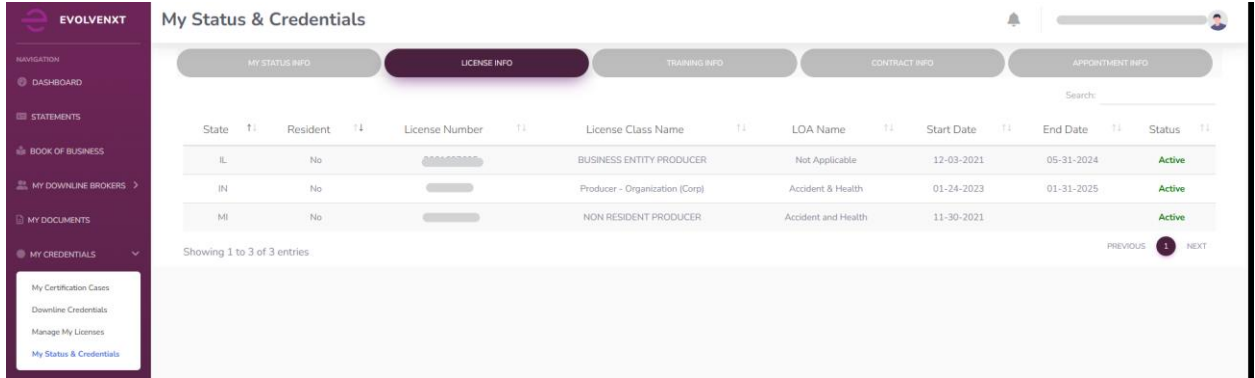

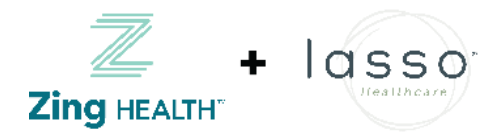

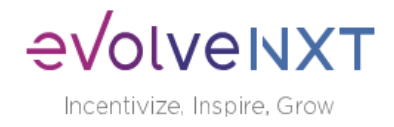

The Training Info tab displays Medicare Compliance & FWA along with Zing Health and or Lasso Healthcare history and status.

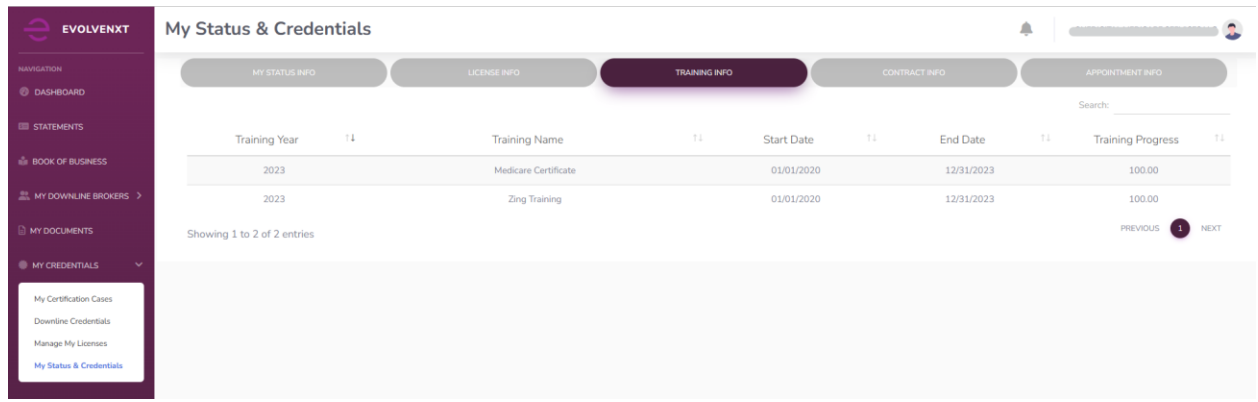

The Contract Info tab provides details regarding contract status with Zing Health and or Lasso Healthcare.

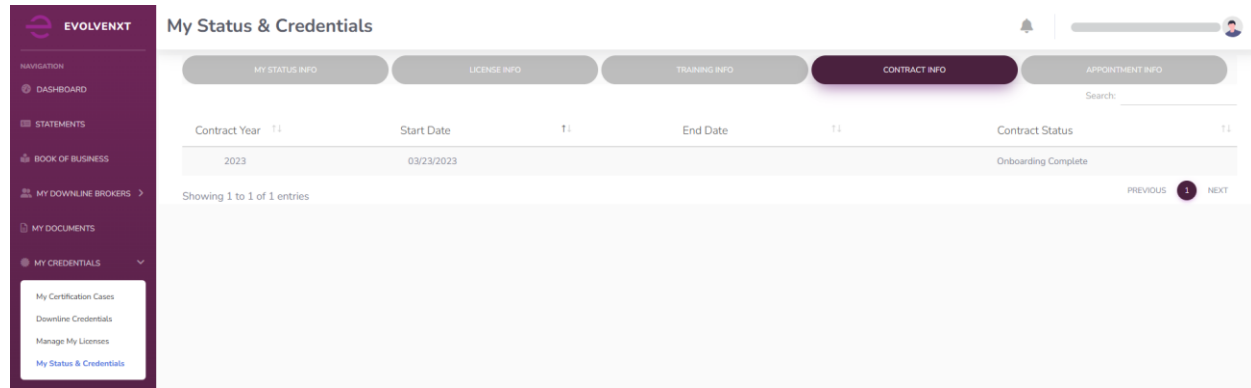

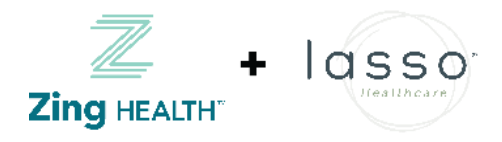

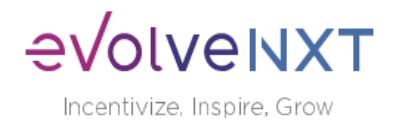

# <span id="page-20-0"></span>8 My Account

### <span id="page-20-1"></span>8.1 Account Info

Here you can update your personal information that is shared with us like your email, phone numbers, and address.

To update your information, select Edit Account Information.

Note: To change your legal name or your email associated with your portal login, you will need to contact a health plan representative.

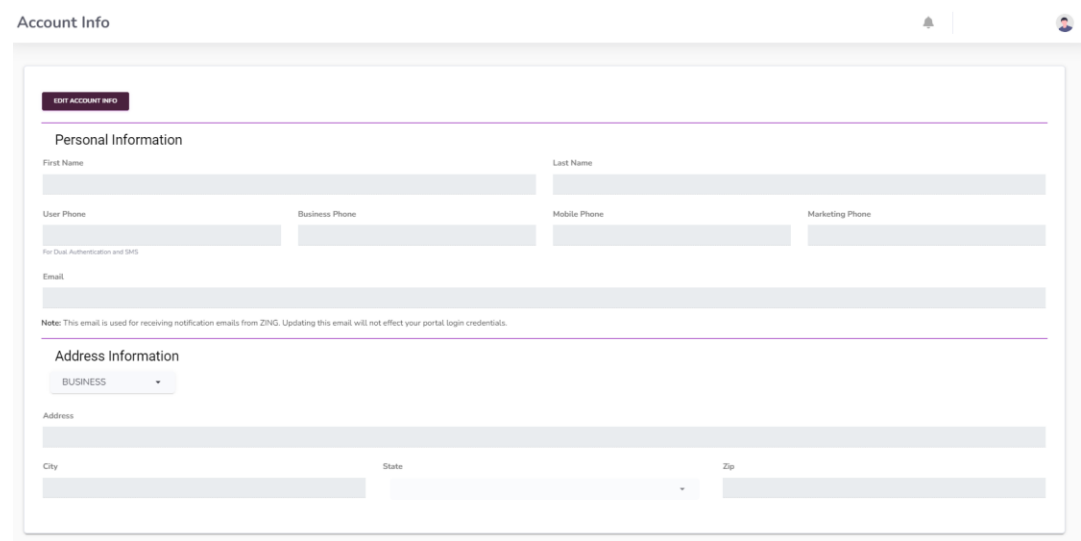

Once you've made your edits. Make sure to hit SAVE to ensure changes are captured.

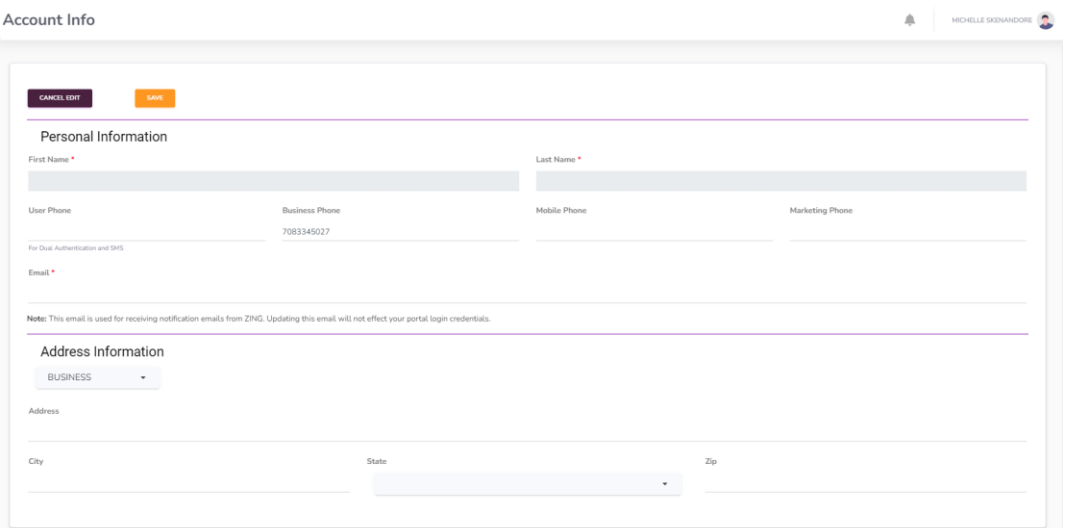

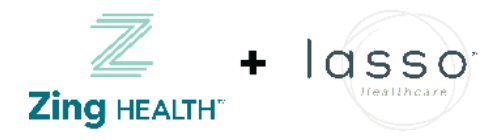

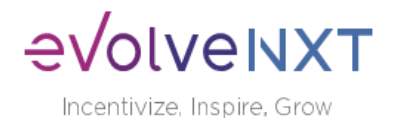

## <span id="page-21-0"></span>8.2 Payee Info

The Payee Info tab captures the name and address on file for payment. Select the Edit Payee Info tab to update the name or address. The 1099 that will generate will match the information on this screen.

Note: Updating name or address will cause a prompt to complete a new W9 form. You must complete this W9 update for your changes to be saved. Additionally, if you are a Licensed Only Agent adding your payee information will not change your current setup. You must work with your upline to make changes to your banking information.

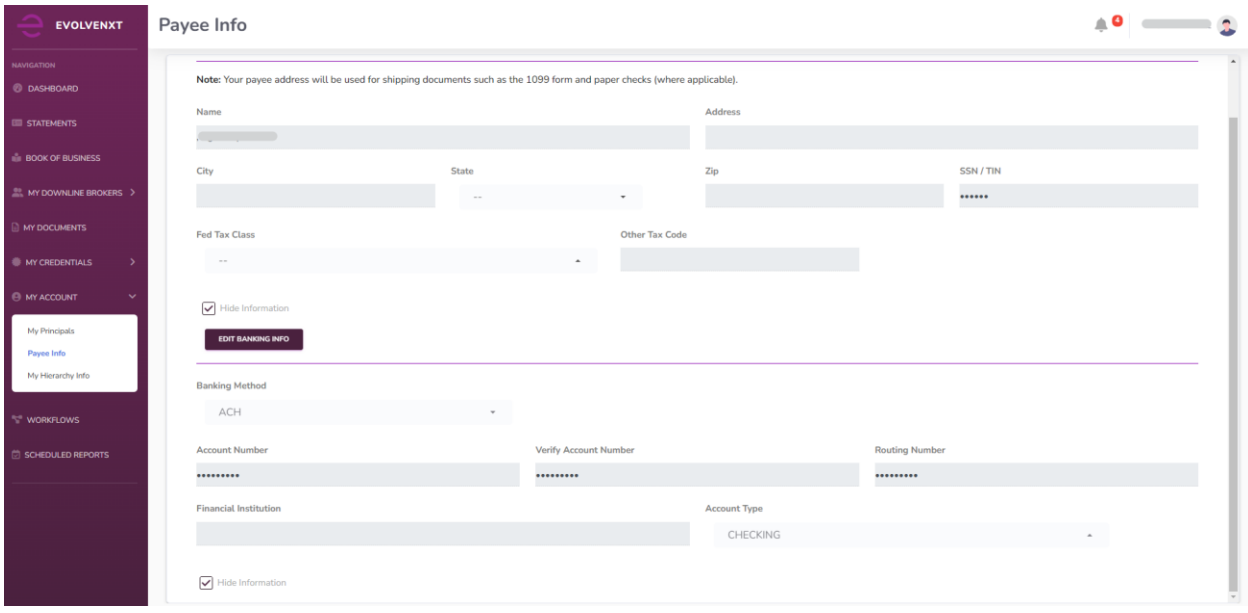

## <span id="page-21-1"></span>8.3 My Hierarchy Info

The My Hierarchy Info tab provides a snapshot of the level, upline information (if applicable), compensation assignment, Sub Type, and Broker Type. This tab will also provide upline history and the time spans where you were reporting to a different upline or were a different sub type.

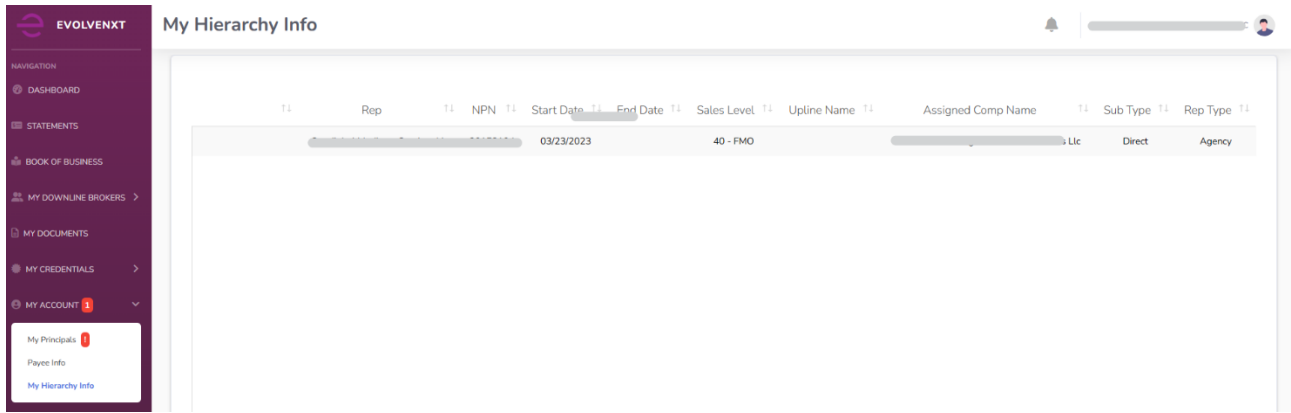

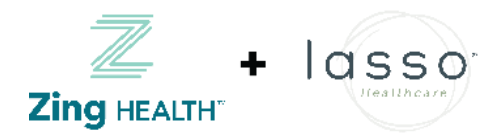

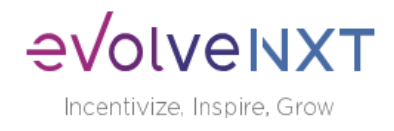

# <span id="page-22-0"></span>9 Workflows

The Workflows tab tracks all cases that have been created by or assigned to you. Workflows that can be completed in this tab include: completing a new W9, requesting a hierarchy change, becoming a principal of an agency, etc Workflows can be filtered by 'Status' and 'Type' Track when the Workflow was last updated and who is the assigned approver or cancel hierarchy change requests.

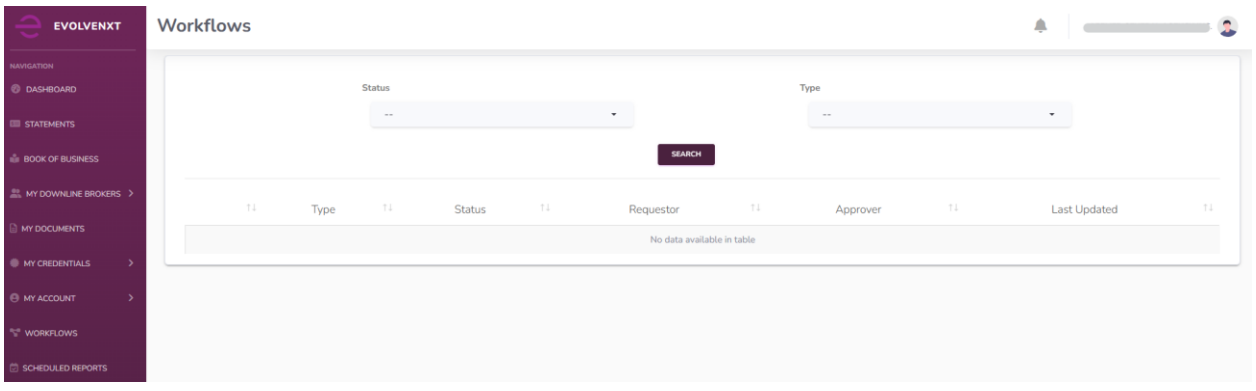